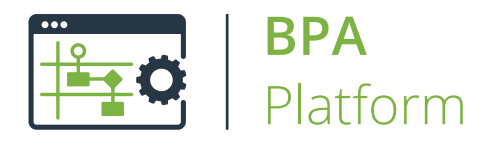

Technical Overview

# **Database Query (ODBC) Tool**

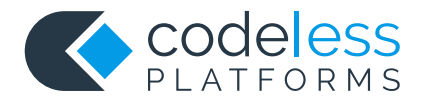

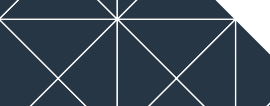

### Copyright

The copyright in this document is owned by Orbis Software Ltd T/A Codeless Platforms 2020. All rights reserved. This publication may not, in whole or part, be reproduced, transmitted, transcribed, stored in a retrieval system or translated into any language in any form or by any means without the prior written consent of Orbis Software Ltd T/A Codeless Platforms.

#### Head Office:

Codeless Platforms Suite 1 & 2 Bourne Gate 25 Bourne Valley Road Poole BH12 1DY United Kingdom Tel: +44 (0) 330 99 88 700 Email: [enquiries@codelessplatforms.com](mailto:enquiries@codelessplatforms.com)

### Trademarks

Orbis Software Ltd T/A Codeless Platforms owns the registered trademark "TaskCentre®".

All other Trademarks used are acknowledged as the property of their respective owners.

The information provided in this publication may contain errors, omissions, or typographical errors or may be out of date. Orbis Software Ltd T/A Codeless Platforms may change, delete, or update any published information at any time and without prior notice. The information published in this document is provided for informational purposes only and is not binding on Orbis Software Ltd T/A Codeless Platforms in any way except to the extent that it is specifically indicated to be so.

## **Contents**

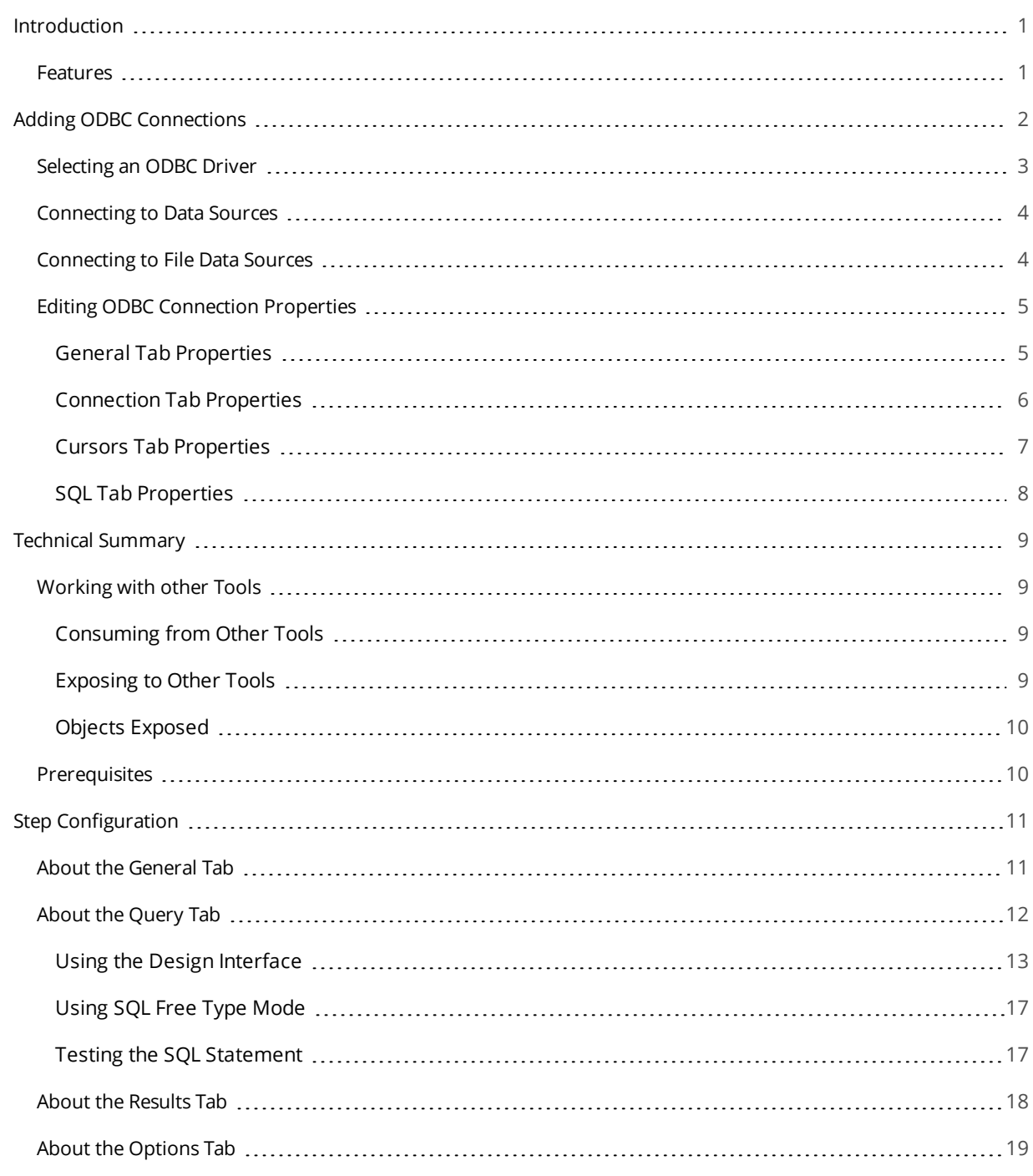

## <span id="page-3-0"></span>Introduction

The **Database Query (ODBC)** tool allows the extraction of specific information sets from relational database systems such as ERP, Financial, Accounting, MRP, Production, CRM, HR, Project, and bespoke systems. Once obtained, the data is then available to other task steps for manipulation or delivery, or both.

<span id="page-3-1"></span>The **Database Query (ODBC)** tool has comprehensive ODBC support for both modern and legacy platforms supporting both the SQL 89 and SQL 92 ODBC standards and variations thereof.

### Features

- Support for SQL 89 & 92 and variations thereof
- ◆ ODBC Direct or ODBC Via DAO
- System, user, and file DSNs
- **Forward-only or scrollable cursors**
- Catalogues and schemas
- Support for all primary SQL clauses
- System tables, user tables, views
- Inner joins, outer joins, formula joins, Cartesian product
- Formula columns
- $\blacktriangleright$  Table aliasing
- **Flexible pre-built date criteria**
- Drag-and-drop visual criteria building with nested parentheses (brackets)
- **Common and custom predicates**
- SQL free-type mode

## <span id="page-4-0"></span>Adding ODBC Connections

To use the **Database Query (ODBC)** tool, you must create connections to ODBC data sources first. You open the **ODBC Connections** dialog box by either:

- Going to *Manage <sup>&</sup>gt; Tools <sup>&</sup>gt;* , then either *Data Connectors <sup>&</sup>gt; Database Query (ODBC)* or *Input <sup>&</sup>gt; Database Query (ODBC)*
- From the Task Manager, expanding *BPA Platform <sup>&</sup>gt; System <sup>&</sup>gt; Tools <sup>&</sup>gt; Data Connectors* or *Input*, and doubleclicking *Database Query (ODBC)* in the Items List

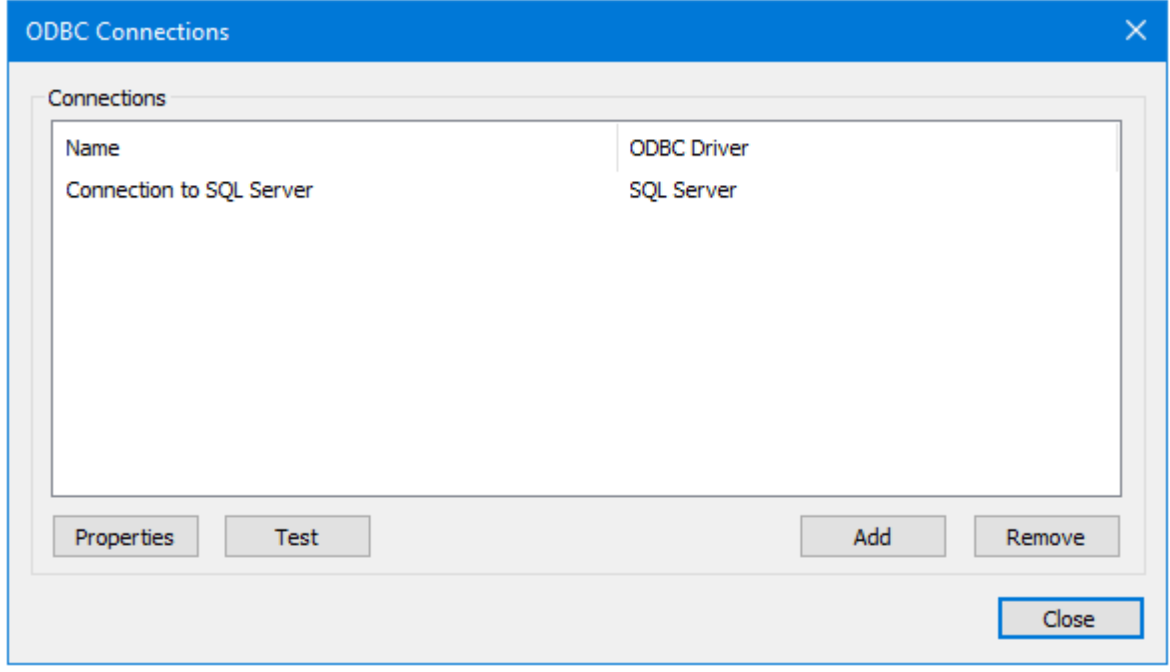

Use **Properties** to edit an existing connection, **Remove** to delete an existing connection, and **Test** to ensure the highlighted connection can be successfully made.

Click **Add** to create a new connection and select the required ODBC driver or data source.

### <span id="page-5-0"></span>Selecting an ODBC Driver

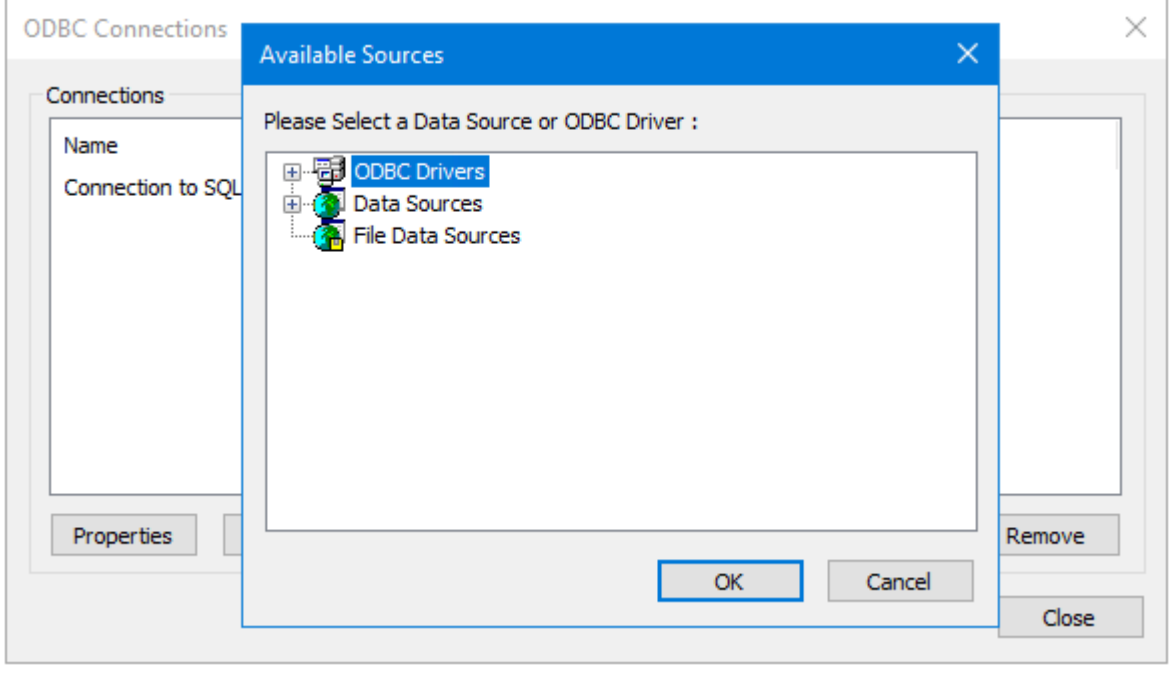

Expanding **ODBC Drivers** displays all ODBC drivers available on the client machine.

**NOTE:** Any machine hosting a BPA Platform client that runs tasks using this connection, including the BPA Platform server, must have the selected driver installed on the machine. Without the driver, the task will fail.

Once a driver has been selected, add the connection details to the database. The configuration window is different for every driver available; the following example is shown when an SQL Server driver has been selected:

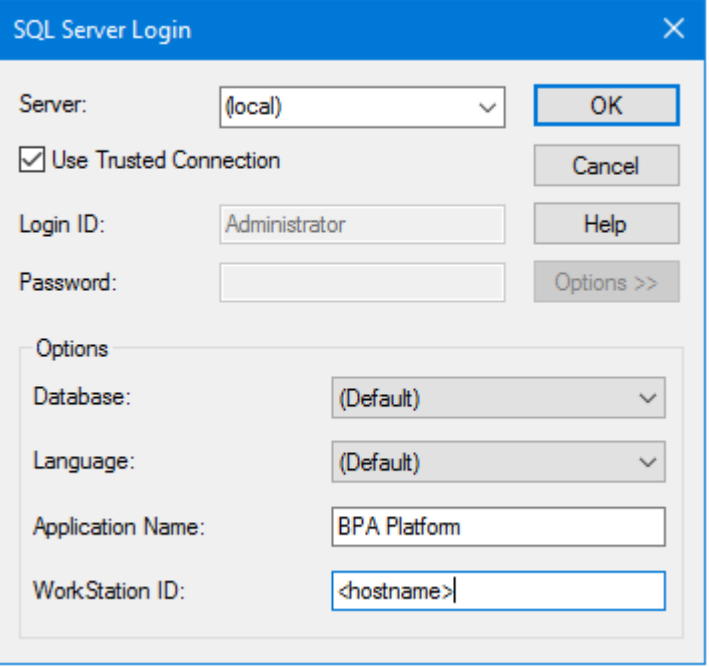

### <span id="page-6-0"></span>Connecting to Data Sources

Expanding **Data Sources** displays all data sources available on the client machine. If none are available, you must add them to the machine's ODBC data sources (*Control Panel > Administrative Tools > ODBC Data Sources*). For more information, refer to your Microsoft documentation.

**NOTE:** Any machine hosting a BPA Platform client that runs tasks using this connection, including the BPA Platform server, must have the selected data source installed on the machine. Without this, the task will fail.

### <span id="page-6-1"></span>Connecting to File Data Sources

Expanding **File Data Sources** displays all data sources available on the client machine. If none are available, you must add them to the machine's ODBC data sources (*Control Panel > Administrative Tools > ODBC Data Sources*). For more information, refer to your Microsoft documentation.

**NOTE:** Any machine hosting a BPA Platform client that runs tasks using this connection, including the BPA Platform server, must have the selected data source installed on the machine. Without this, the task will fail.

### <span id="page-7-0"></span>Editing ODBC Connection Properties

After establishing the basic connection to the relevant ODBC driver or data source, you can add more advanced configuration, if required. Highlight the relevant connection and click **Properties**.

#### <span id="page-7-1"></span>General Tab Properties

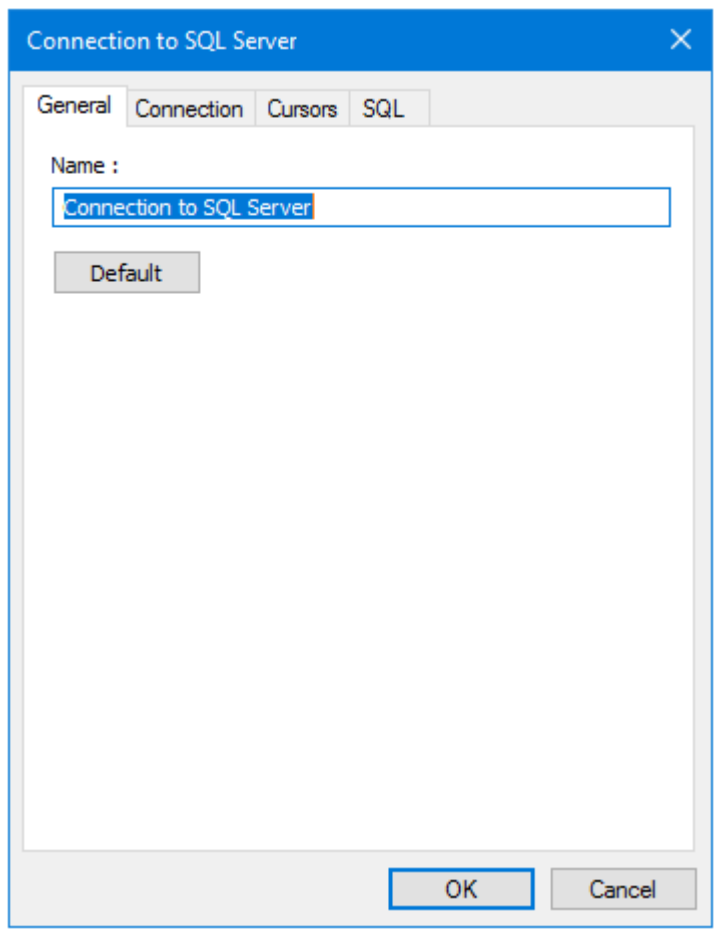

- **Name** The connection name.
- **Default** Applies the default connection settings for the specific ODBC driver to the connection. This overwrites existing settings.

#### <span id="page-8-0"></span>Connection Tab Properties

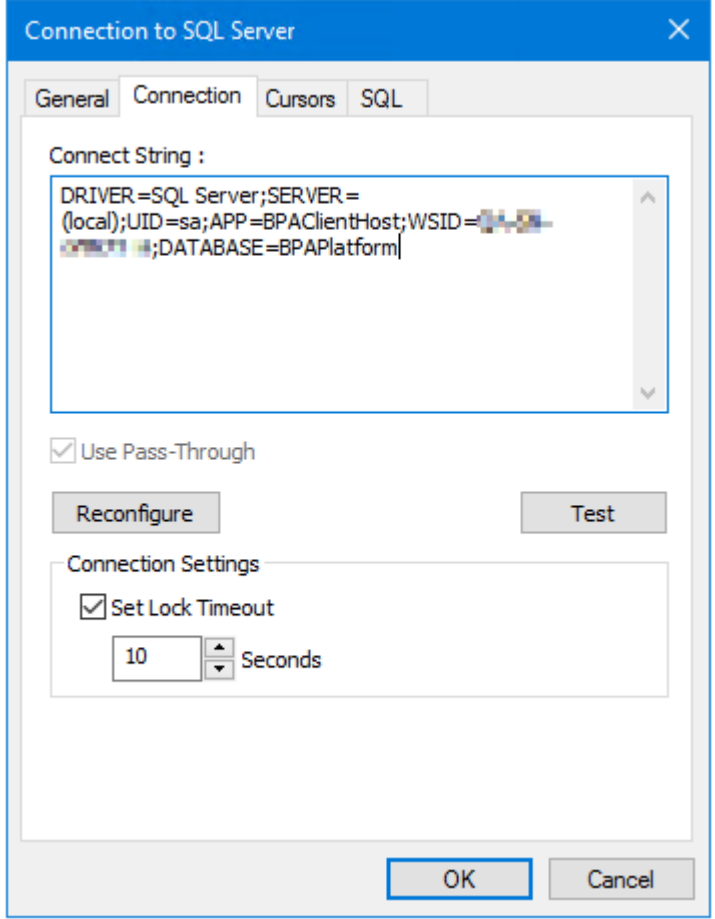

- **Connection String** Contains the full connection string.
- **Use Pass-Through** This property is only available with some drivers. You can choose to make the connection directly to the driver (enabled), or use the Microsoft Data Access Objects (DAO) API to make the connection to the driver.
- **Reconfigure** If any changes are required, use **Reconfigure** to open the configuration window.
- **Test** Tests the connection to the database.
- **Connection Settings** If required, you can set <sup>a</sup> time-out period for connecting to the database in **Seconds**.

#### <span id="page-9-0"></span>Cursors Tab Properties

Use the properties in the **Cursors** tab to change the type of database cursor used when executing queries.

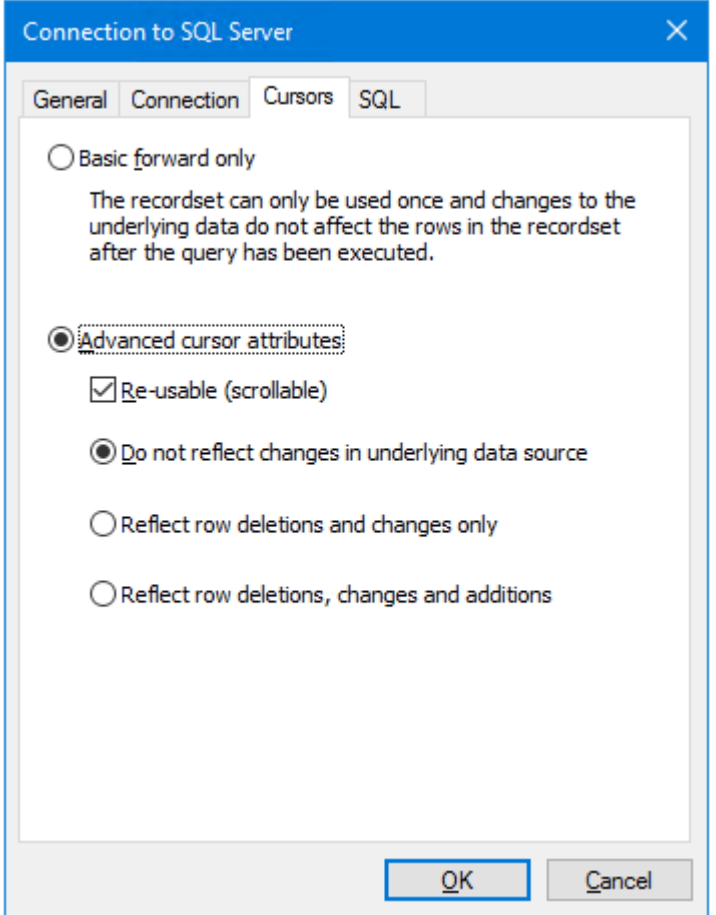

 **Basic forward only** — Use this option where you expect the task to only use the results from the **Database Query (ODBC)** step once. The result set from the queried rows can only be read top-to-bottom. The cursor cannot be reset so the query cannot be re-used. All ODBC drivers support this mode.

#### **Advanced cursor attributes**

- **Re-usable (scrollable)** This property allows the cursor to move backwards and forwards through the result set, thus the **Database Query (ODBC)** output can be consumed by multiple steps in the same task.
- **Do not reflect changes in underlying data source** The rows returned by a query are cached independently at the time the query is executed. When the result set is actually read, any changes made to the source data since the query was executed are not reflected in the result set.
- **Reflect row deletions and changes only** Any changes made to the source data since the query was first executed (updates and deletes to rows in the result set only) are reflected.
- **Reflect row deletion, changes and additions** Any changes made to the source data since the query was first executed (updates, inserts, and deletes) are reflected in the result set.

#### <span id="page-10-0"></span>SQL Tab Properties

The properties available in the **SQL** tab set the supported rules for the selected ODBC driver or data source for the SQL statements.

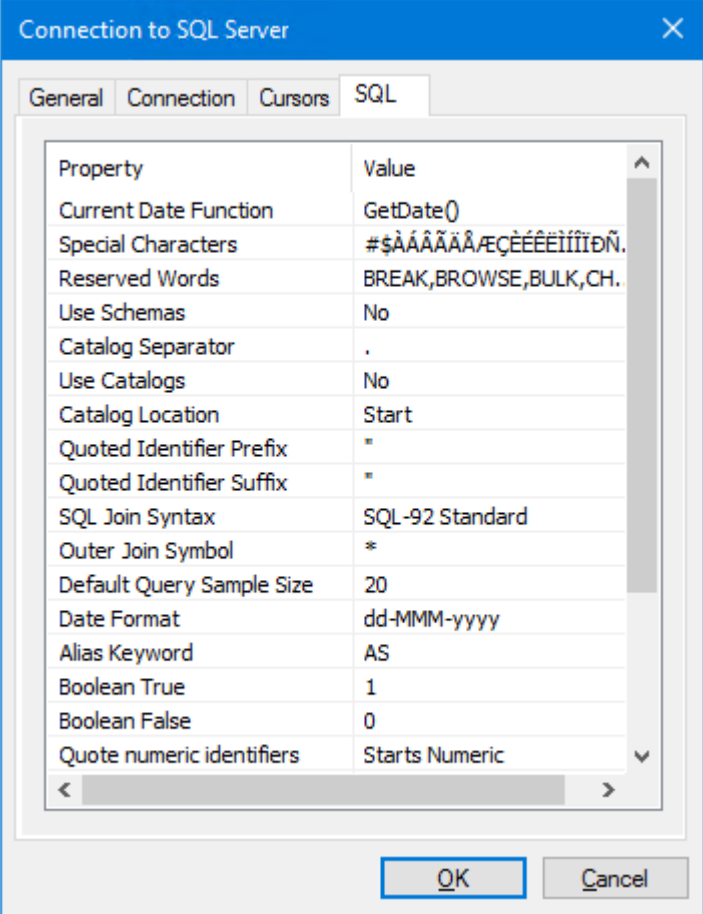

For more information, refer to your ODBC driver documentation.

## <span id="page-11-0"></span>Technical Summary

### <span id="page-11-1"></span>Working with other Tools

<span id="page-11-2"></span>The **Database Query (ODBC)** tool can directly interact with the following tools:

#### Consuming from Other Tools

The **Database Query (ODBC)** tool does not consume objects outputted by any other tool. Instead, it directly queries the database.

#### <span id="page-11-3"></span>Exposing to Other Tools

The **Database Query (ODBC)** tool exposes objects which can be directly consumed by the following tools:

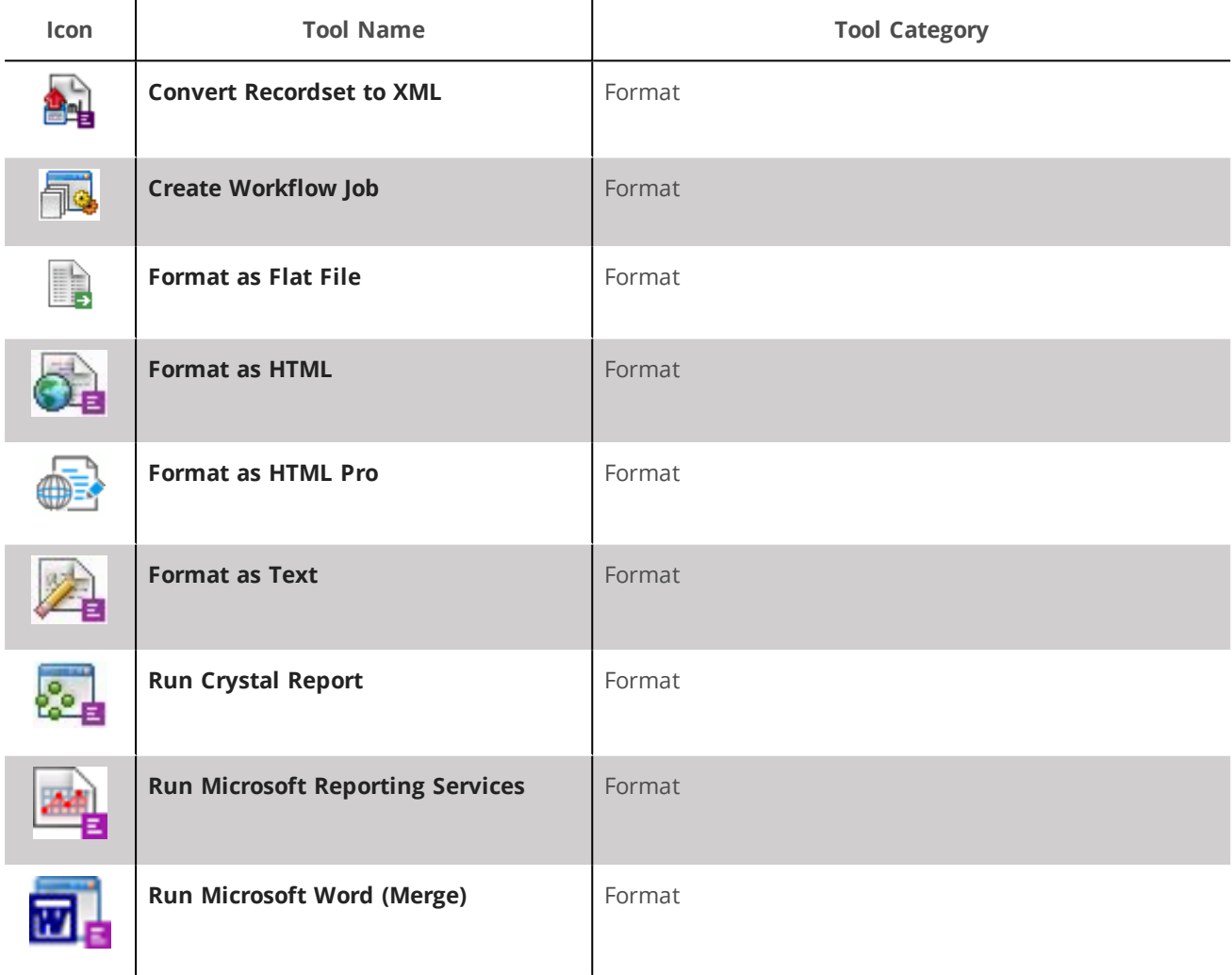

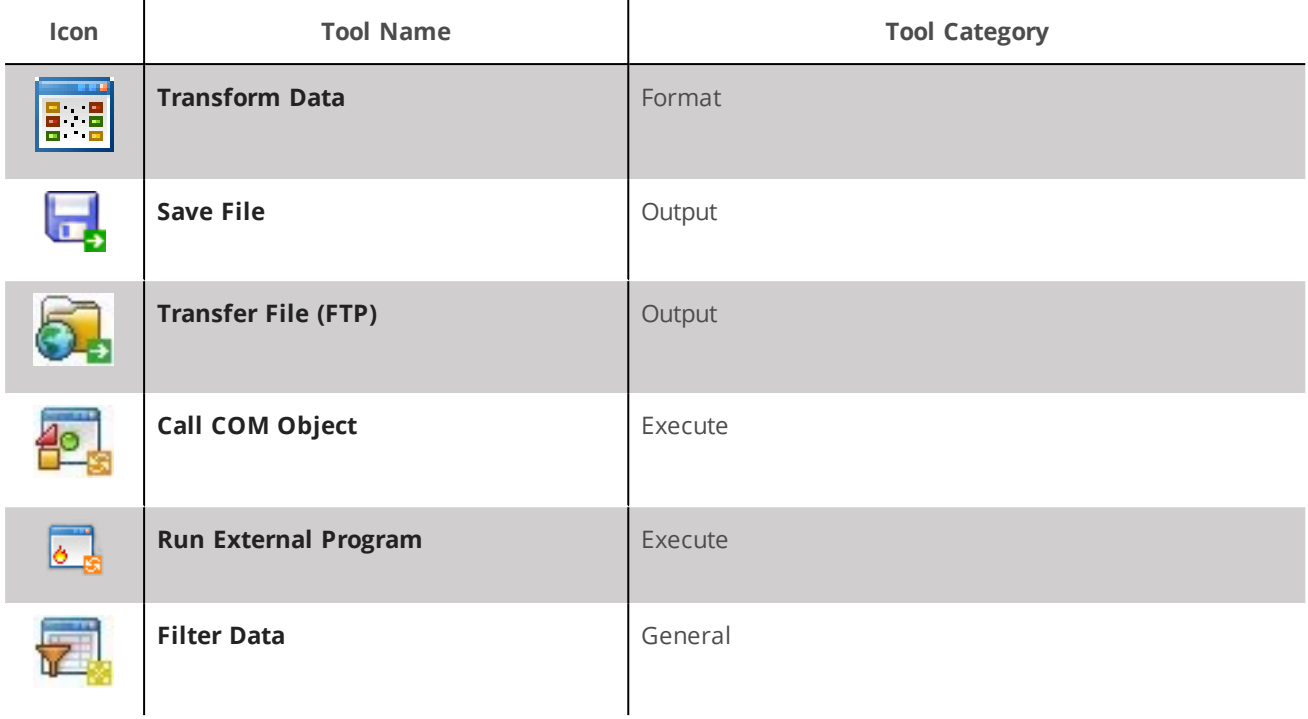

#### <span id="page-12-0"></span>Objects Exposed

The **Database Query (ODBC)** tool exposes the following objects which can be directly consumed by the above tools:

- **Recordset** Tabular data from any BPA Platform tool capable of exposing such data (see above)
- <span id="page-12-1"></span>**Step Properties** — Standard step properties are available allowing you to use statistical data of the tool

### **Prerequisites**

The **Database Query (ODBC)** tool relies on the following third-party software in order to function correctly:

- **DEDBC Compliant Data Source**
- ODBC driver Level 2.0 Support, ANSI 89, ANSI <sup>92</sup>

**NOTE:** At the time of writing, user-defined data types (UDT), available from SQL Server 2008, are not supported.

## <span id="page-13-0"></span>Step Configuration

Even though the **Database Query (ODBC)** tool is found under two different tool categories, they do not affect the functionality of the tool.

To add a new **Database Query (ODBC)** step to an existing task, you either:

- Click and drag the **Database Query (ODBC)** icon from the **Task Browser** to the task **Design** area.
- From the task's **Design** tab, right-click on empty space and select *Add <sup>&</sup>gt; then either Data Connectors <sup>&</sup>gt; Database Query (ODBC) or Input > Database Query (ODBC).*

<span id="page-13-1"></span>For a detailed description of how to create new tasks, refer to the product help.

### About the General Tab

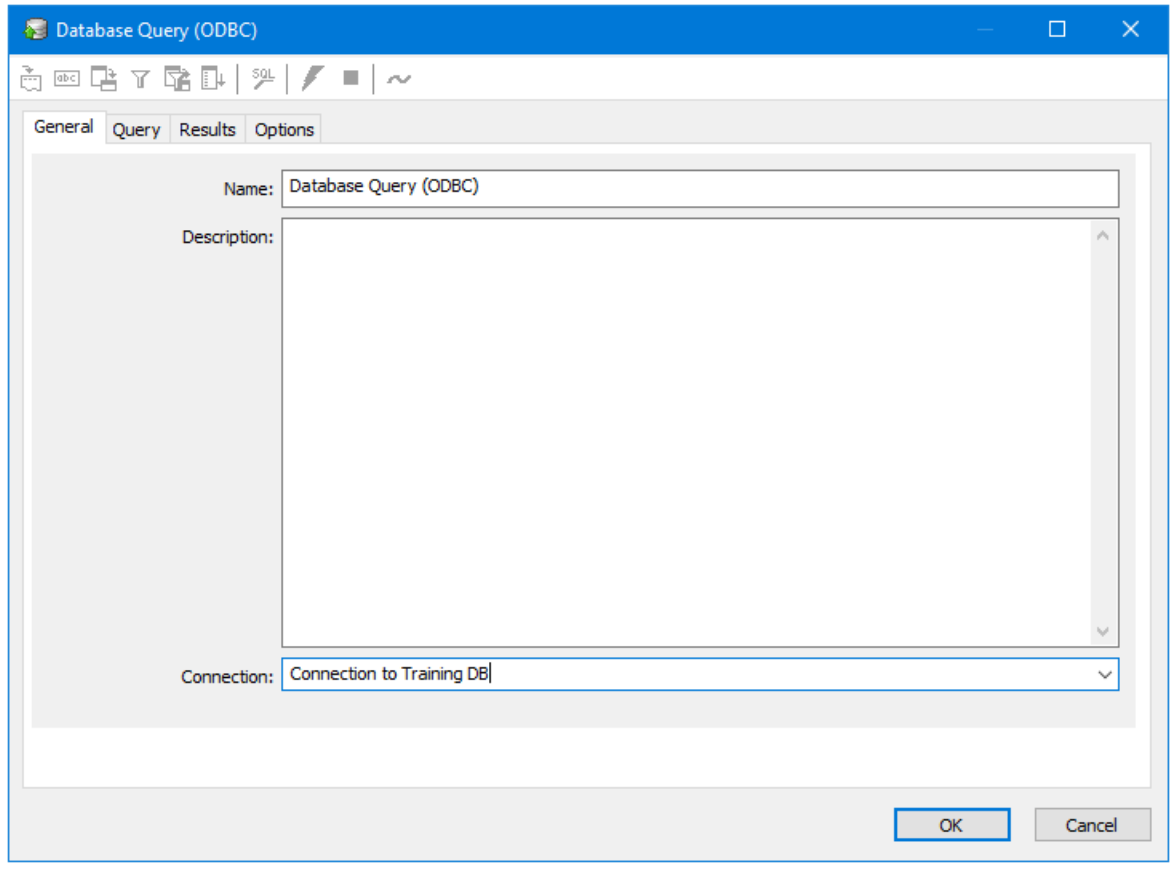

The **General** tab is used to enter the following details for the step:

**Name** — Enter <sup>a</sup> meaningful name for the step

**TIP:** If this task instance makes use of two or more **Database Query (ODBC)** steps, ensure the **Name** used is unique for each individual step.

- **Description** If required, enter <sup>a</sup> description of this step
- <span id="page-14-0"></span>**Connection** — You must choose the ODBC [connection](#page-4-0) for this task step to use..

### About the Query Tab

You use the **Query** tab to build the SQL statement to query the database. You can either use the **Design** interface to build the statement or create it manually in the **SQL** tab.

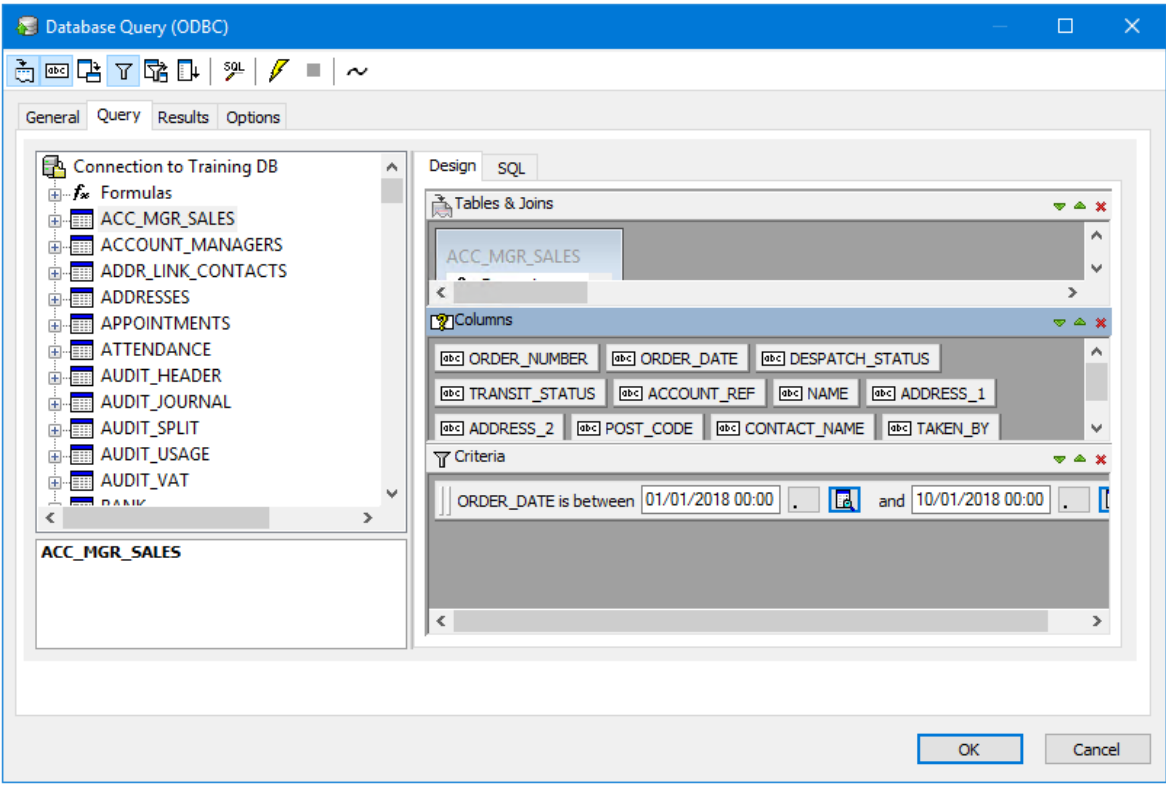

#### <span id="page-15-0"></span>Using the Design Interface

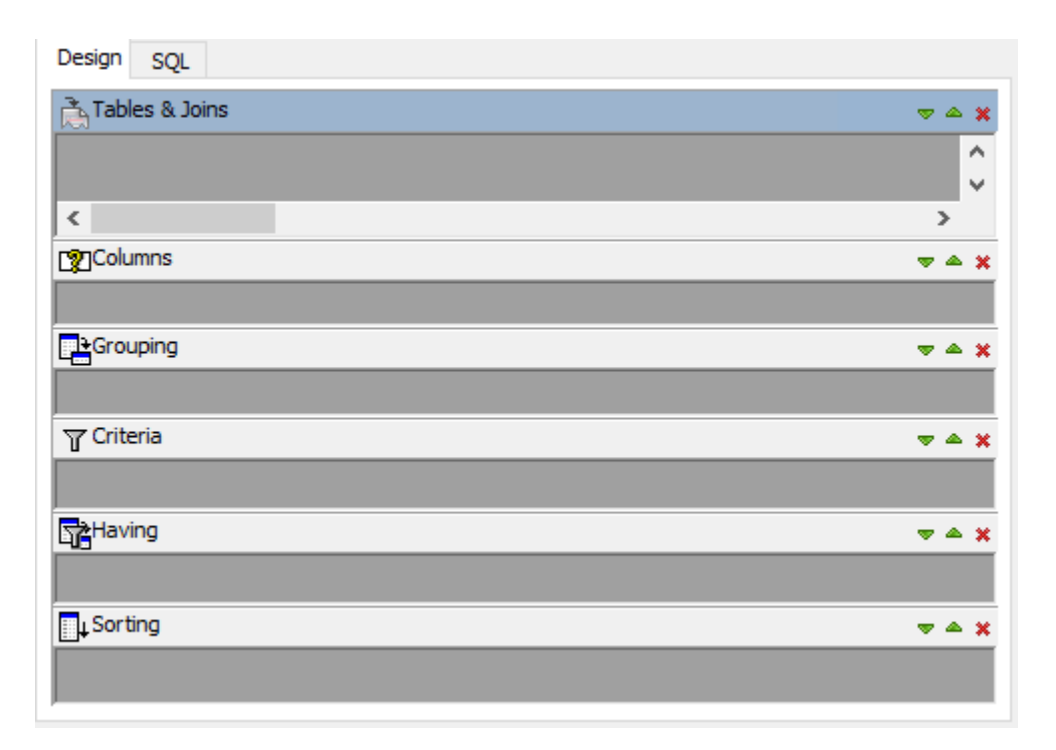

The **Design** tab allows you to build the SQL statement by dragging-and-dropping database formulas, tables, and table columns from the schema tree on the left:

#### *Tables & Joins*

The **Tables & Joins** pane displays the tables within the query and the relationships (joins) between them.

If not shown, click  $\mathbb{\ddot{\mathbb{C}}}$  in the toolbar to display this section.

#### *Columns*

The **Columns** pane is used to specify the columns that are returned in the query. Available database columns are displayed in a tree structure to the left of the interface. Formulas can also be created "on-the-fly" to provide manipulation of data whether for formatting or calculations.

If not shown, click  $\overline{abc}$  in the toolbar to display this section.

#### *Grouping*

The **Grouping** pane is used to create a query that returns consolidated data and is commonly used in conjunction with aggregation functions such as SUM or COUNT. By selecting certain columns in the **Grouping** pane the data is consolidated so that no duplicates exist across the fields returned. In turn, the aggregate functions allow information such as totals or averages to be calculated across the records that are consolidated. The pane corresponds directly with the GROUP BY clause in the SQL syntax.

If not shown, click  $\Box$  in the toolbar to display this section.

#### *Criteria*

The **Criteria** pane is used to restrict the rows that are returned by the query — the WHERE clause of the SQL statement. The defined criteria are applied before **Grouping**, if used — see above. Multiple criteria can be added and nested to ensure precedence when using a combination of **AND** and **OR** operators.

If not shown, click  $\mathbf{\nabla}$  in the toolbar to display this section.

#### *Having*

The **Having** pane has exactly the same features as the **Criteria** pane. Columns are added in the same way and criteria selected for filtering is identical. The difference between them is the order in which they are processed when the query is run. The **Having** filter is always applied after the **Grouping** filter. For example, a company has offices in different locations:

1. Columns are added in the **Columns** area to provide order and invoice information for all offices.

- 2. A **Criteria** filter is applied to only include orders received for the current month.
- 3. A **Grouping** filter is then applied to group all rows by office location.
- 4. Finally the **Having** filter is applied to only include orders for which an invoice has been raised.

If not shown, click  $\overline{\mathbf{G}}$  in the toolbar to display this section.

#### *Sorting*

Columns are added to the **Sorting** pane to set the order in which the query results are displayed — the SORT BY clause. The arrow to the left of the added column indicates the direction of the sort (ascending (default) or descending). Double-click the arrow to change the direction.

Columns are sorted in the order they are added but you can change this by dragging-and-dropping columns to new positions.

If not shown, click  $\Box^{\downarrow}$  in the toolbar to display this section.

#### *Adding Formulas*

Formulas are used to create pseudo-columns only available for use by the task

For example, to display the monetary value of an item in a different currency, you would create a formula to multiple value by a fixed number. You'd then drag the new formula to **Columns** to be included in the query.

To create a formula, either:

- Right-click on **Formula** in the left-hand tree and select **New Formula**
- Right-click on <sup>a</sup> table join in the **Tables & Joins** section and select **Convert to Formula** (recommended when creating formulas based on the result set of the table join)

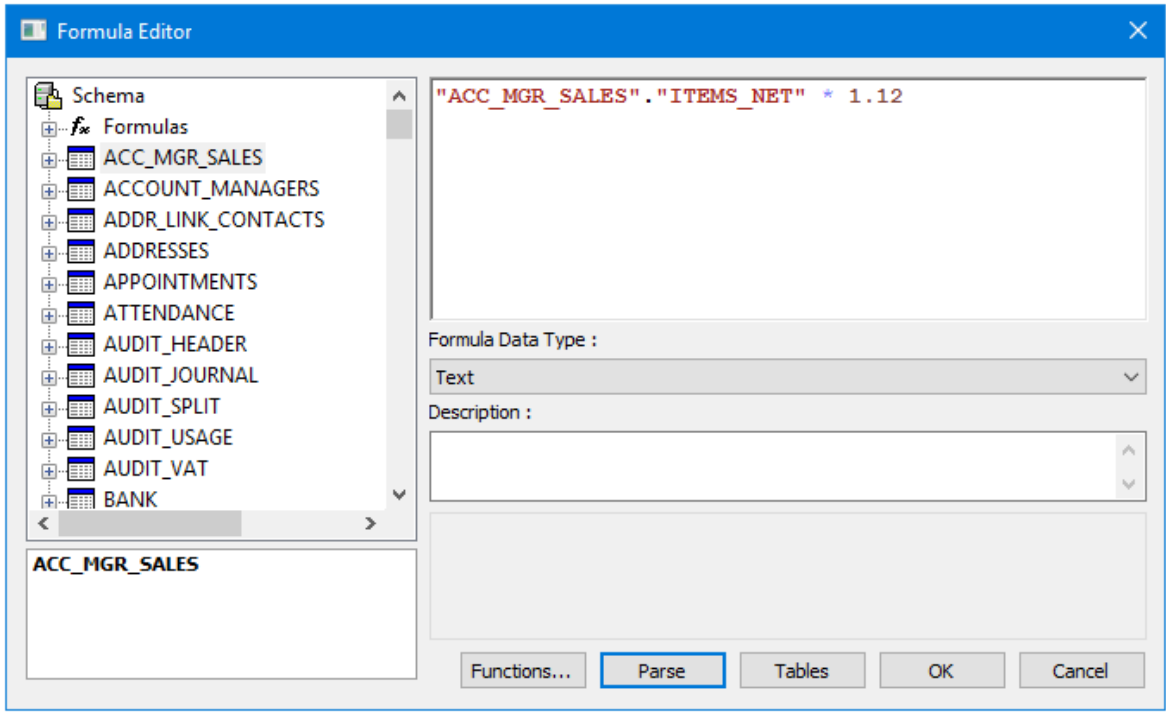

Drag-and-drop tables or columns from the **Schema** tree to the editing area — when converting a join to a formula, the columns are automatically added to the editing area joined with  $a =$ , new formulas have a blank editing area.

Choose the **Formula Data Type** from the drop-down; you must set this if adding columns to the formula which have different data types.

If required, add a short **Description** for the formula.

The available **Functions** are dependant on the underlying database engine and the driver in use.

Click **Tables** to ensure the correct tables are linked to the formula.

Click **Parse** to ensure your new formula is correct.

#### *Adding Predicates*

SQL predicates are logical conditions applied to clauses, functions, and expressions in the statement. Click  $\sim$  in the toolbar to add predicates:

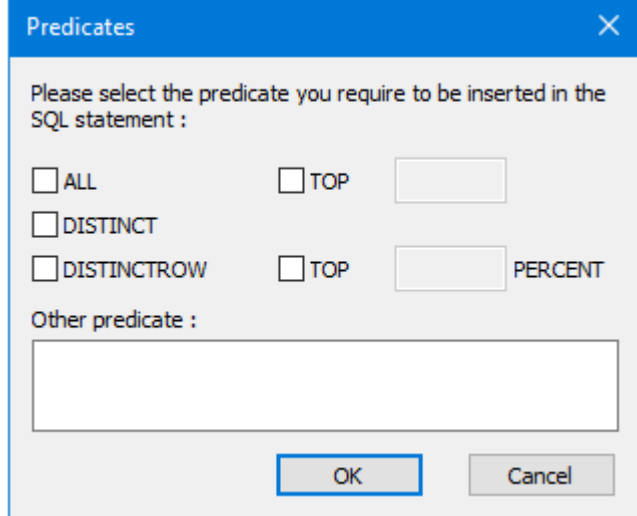

Standard SQL predicates are supported and provision is made to support proprietary predicates available with certain drivers:

- **ALL** Return all query results as opposed to other predicates that restrict the query results. This predicate is included largely for completeness as the majority of drivers assume the **ALL** predicate if no other predicate is used.
- **DISTINCT** Removes duplicate rows, taking into account only those columns that are requested in the query.
- **DISTINCTROW** Removes duplicate rows, taking into account all columns in the source for the tables requested in the query, irrespective of the columns that are actually requested in the query.
- **TOP** Return the number of rows specified, starting from the top of the result set. The sorting of the query affects which rows are returned.
- **TOP (PERCENT)** Return the percentage of rows specified, starting from the top of the result set. The sorting of the query affects which rows are returned.
- **Other predicate** Allows another predicate statement to be manually entered. Such statements are inserted after any standard predicates selected.

#### <span id="page-19-0"></span>Using SQL Free Type Mode

The SQL tab displays the script version of the SQL statement being build in the **Design** tab:

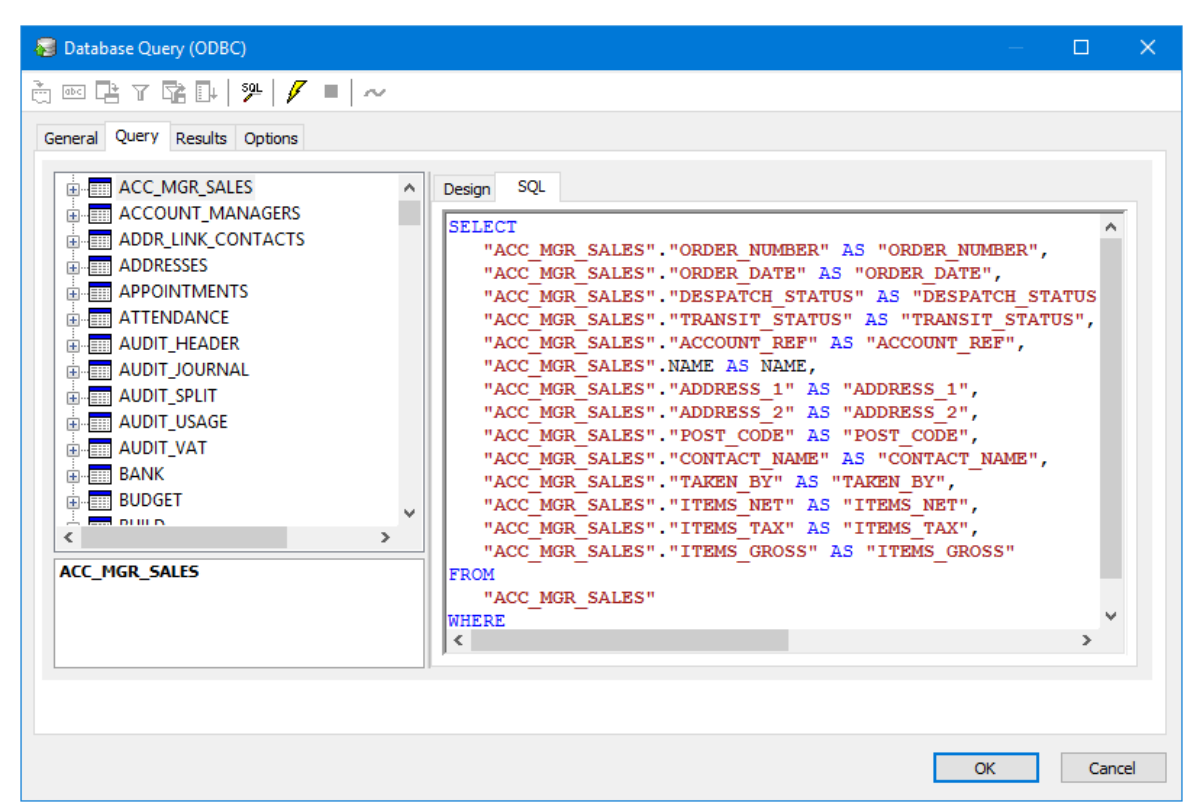

If required, you can edit the existing script or create it from scratch using the "SQL free type mode" feature — click  $\frac{1}{2}$  in the toolbar.

**NOTE:** Once you change to using SQL free type mode, you cannot revert back to using the SQL designer for this task step.

#### <span id="page-19-1"></span>Testing the SQL Statement

From the toolbar, click  $\mathcal F$  to test the script. [Results](#page-20-0) are shown in the Results tab. If required, click to cancel the current test being run.

### <span id="page-20-0"></span>About the Results Tab

The **Results** tab displays the results of the SQL statement built in the **Query** tab — click  $\mathscr{F}$  first.

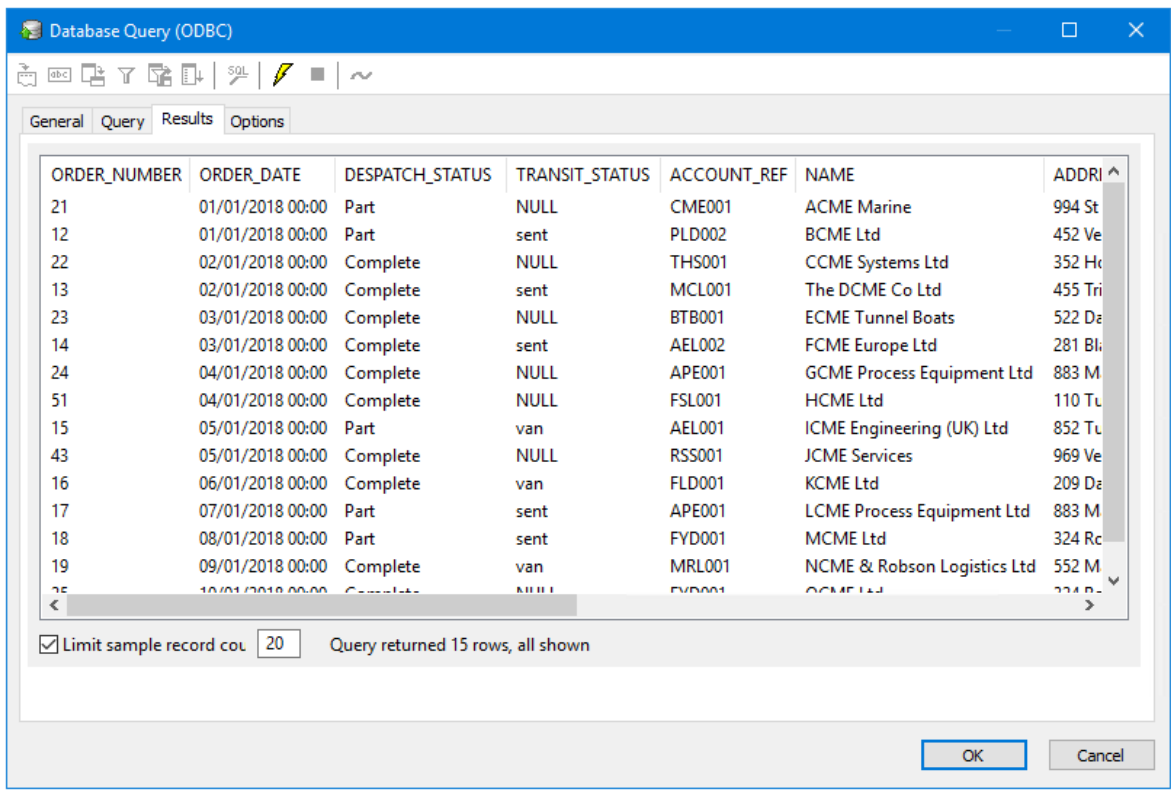

If required, to speed up the test you can **Limit [the] sample record count** to return a reduced number of rows.

**NOTE:** Binary information cannot be displayed effectively in this view. Such values are displayed as **Binary**.

**NOTE:** Not all drivers can return the total number of rows returned by the query so this statement may be missing.

### <span id="page-21-0"></span>About the Options Tab

The **Options** tab allows you to define how errors in this step are handled at task runtime.

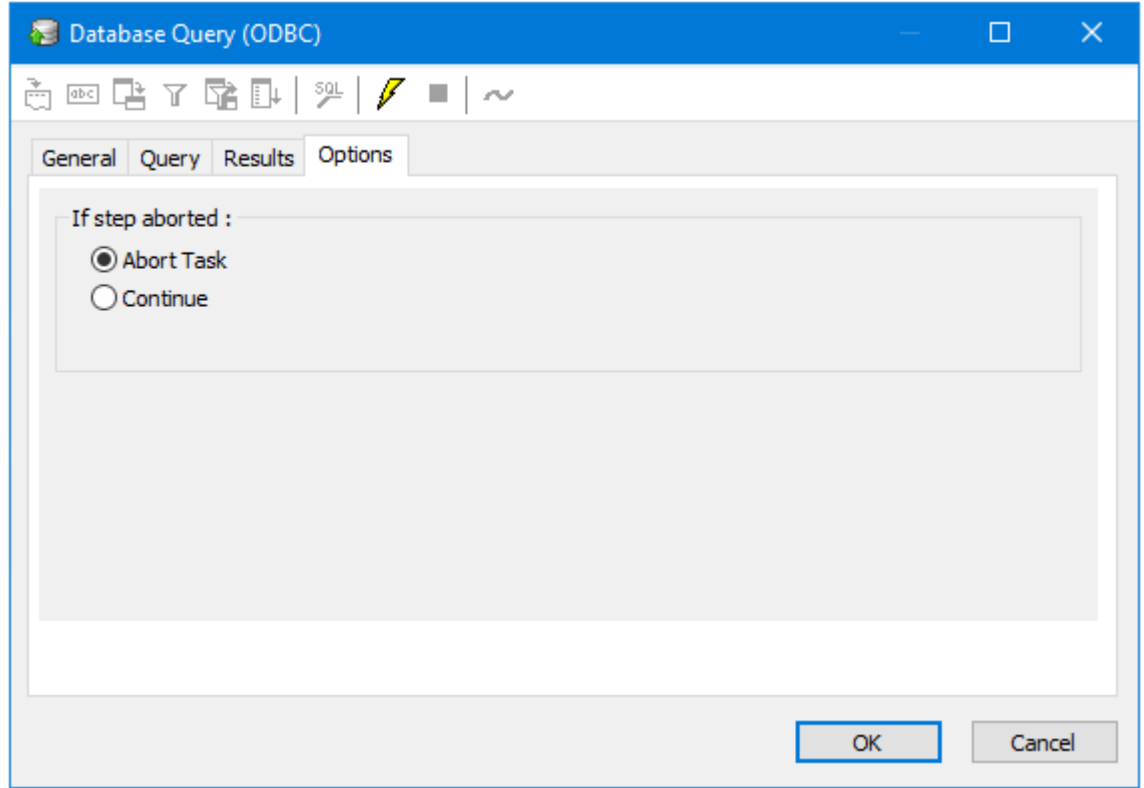

**If the step is aborted**, you can choose to **Continue** processing onto the next step in the task, or terminate the whole task immediately (**Abort Task**).

## Want to learn more?

Discover how Codeless Platforms can help your business by improving performance, boosting efficiency and cutting costs.

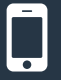

+44 (0) 330 99 88 700

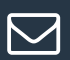

enquiries@codelessplatforms.com

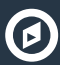

**O** www.codelessplatforms.com

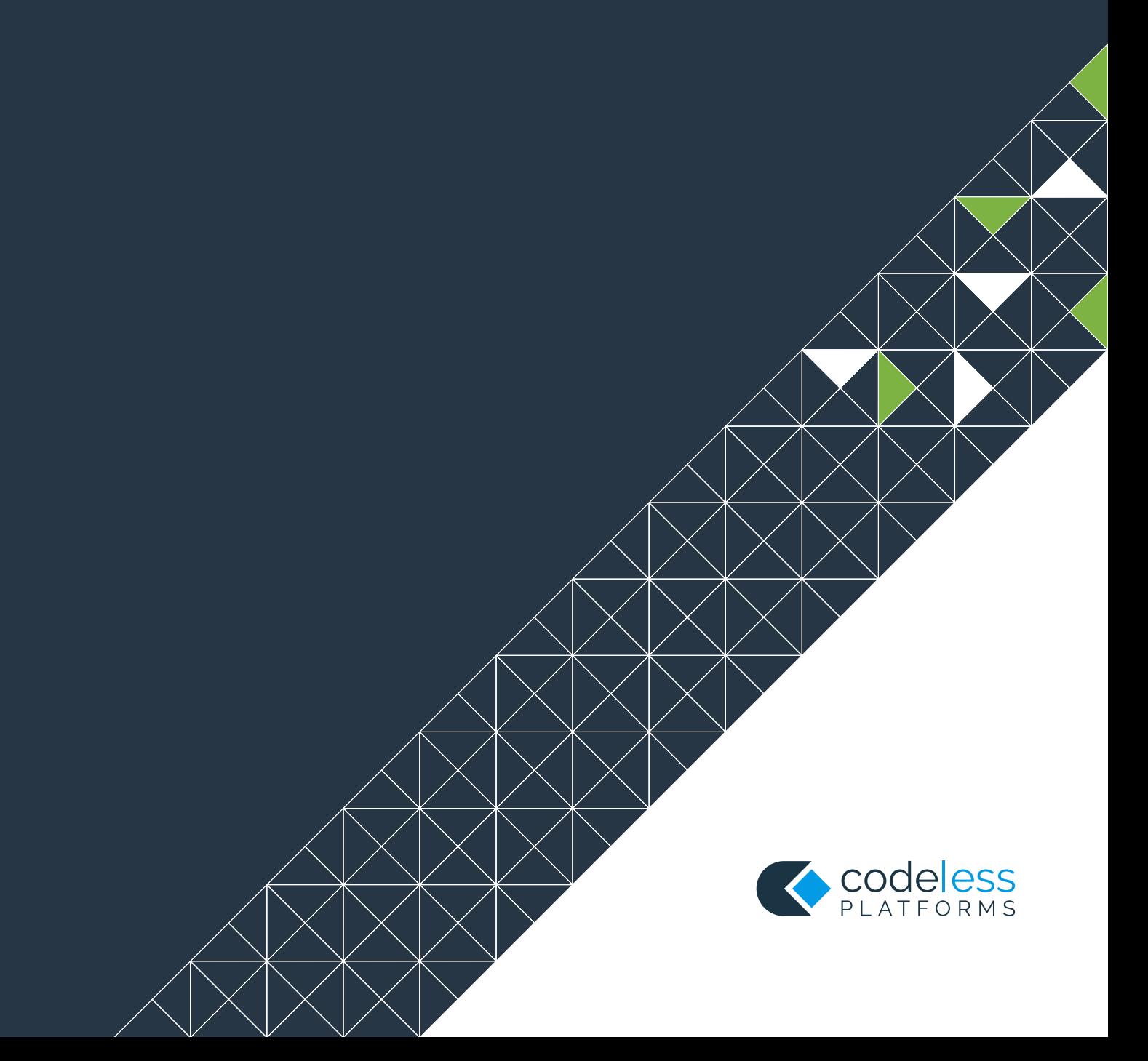